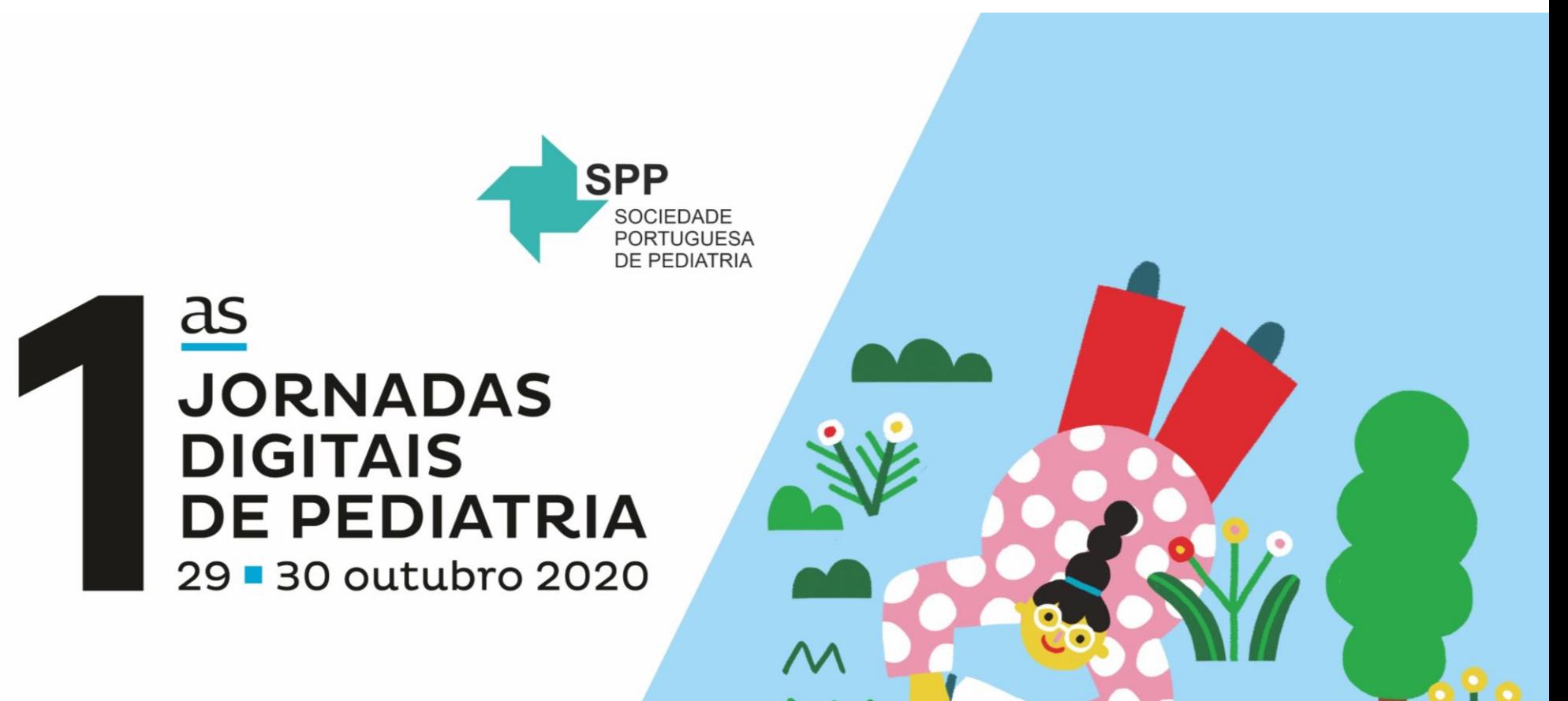

**COMO FUNCIONA A PLATAFORMA DIGITAL? TUDO O QUE NECESSITA** SABER PARA MAXIMIZAR A **SUA EXPERIÊNCIA** 

Organização:

Secretariado:

SPP - Sociedade Portuguesa de Pediatria E-mail: secretariado@spp.pt Tel: +351 217 574 680 · Fax: +351 217 577 617 www.spp.pt

**LEADING** E-mail: 1jornadasdigitaisspp@leading.pt Tel: +351 215 870 922 www.leading.pt

1.spp-jornadasdigitais.com.pt

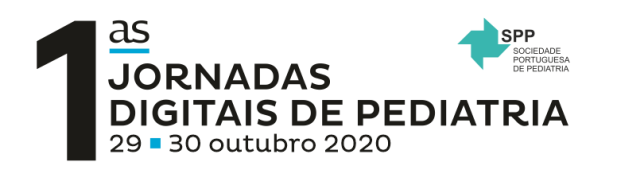

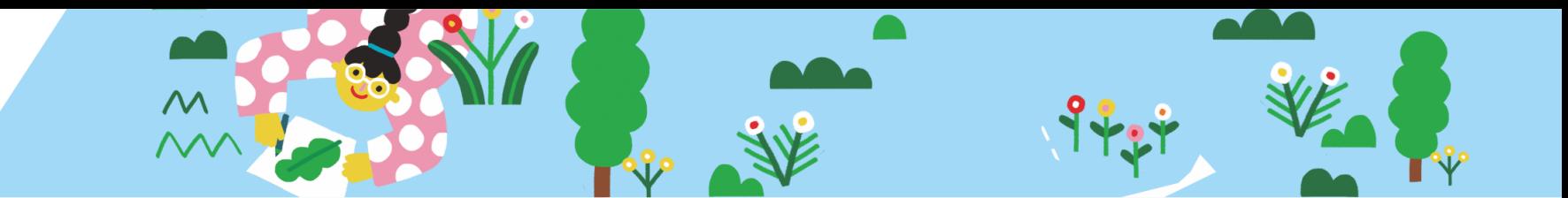

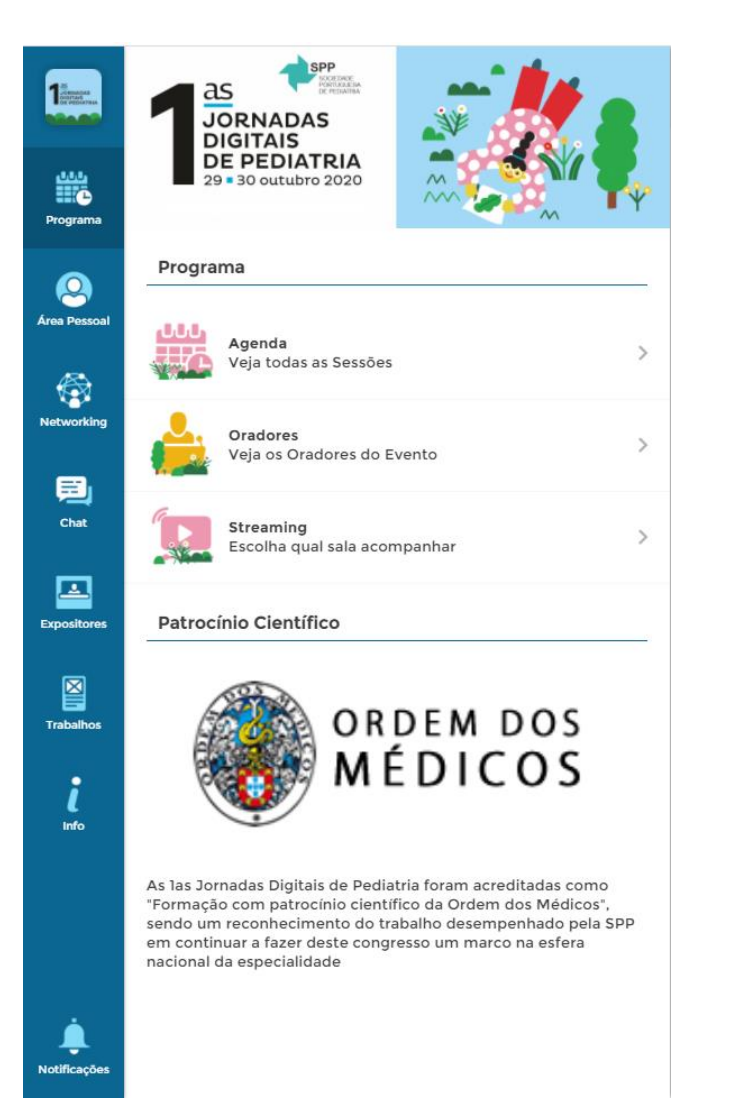

#### PROGRAMA

Assim que efetuar o login na plataforma digital, entra diretamente na seção Programa, aqui encontra a transmissão ao vivo da sessão que está a decorrer, para aceder basta clicar em *Streaming.*

No menu *Agenda*, encontra todas as sessões organizadas por dia / horário e por sala. Pode passar de uma sessão para outra clicando e deslizando o rato para a esquerda e para a direita.

Além disso, se clicar numa determinada sessão, poderá encontrar mais detalhes dessa sessão específica, verificar os Oradores, avaliá-la e adicioná-los aos seus favoritos.

No menu *Oradores,* encontrará uma lista de todos os oradores das Jormadas. Se clicar num palestrante específico, visualizará o seu perfil e poderá consultar todas as sessões em que o palestrante irá participar.

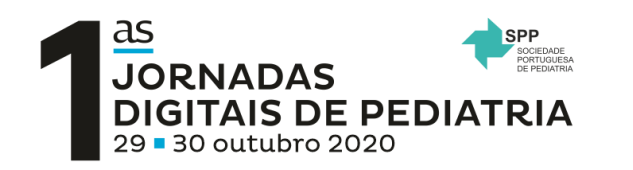

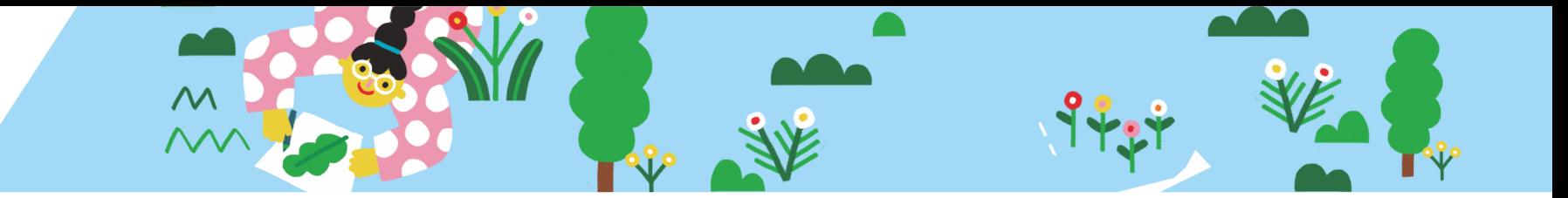

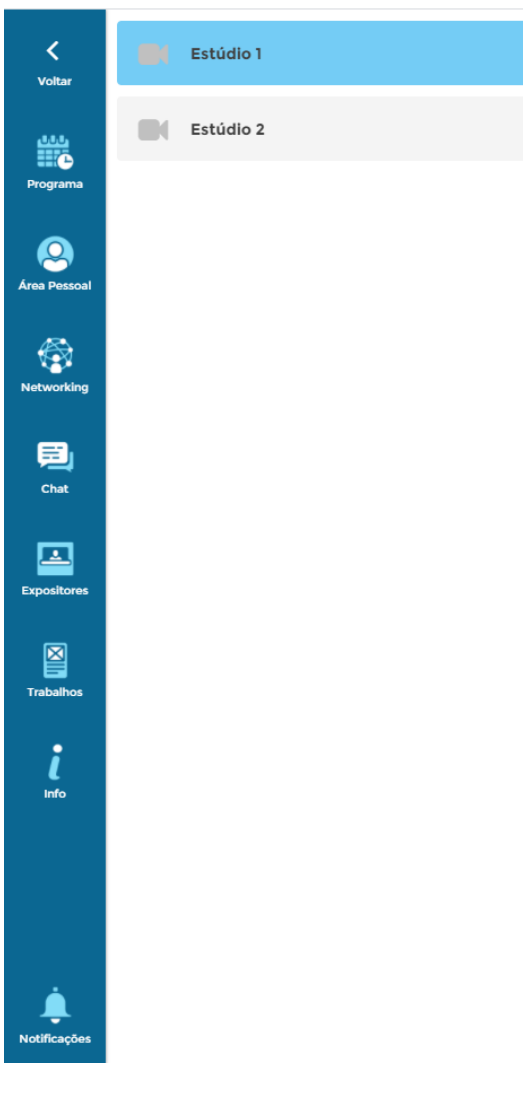

## SESSÕES - Streaming

Durante uma sessão ao vivo, terá à sua disposição 3 botões no canto superior direito:

- Info: ao clicar nele, todos os detalhes da sessão aparecerão no lado esquerdo do streaming;
- Faça perguntas: onde pode efetuar perguntas aos palestrantes. Pode também votar nas suas perguntas favoritas, as questões mais votadas serão respondidas primeiro.
- Live Poll (Televotação), se os palestrantes decidirem fazer uma pergunta ao público, o botão começará a piscar, deve clicar nele e escolher a sua resposta.

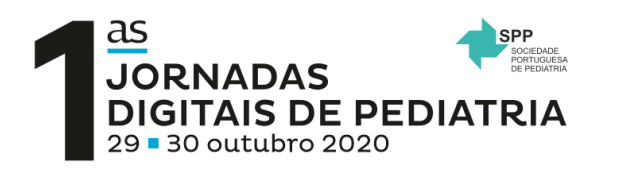

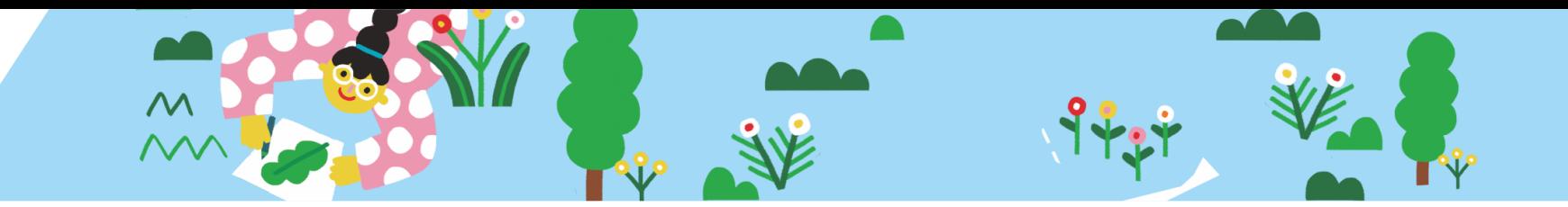

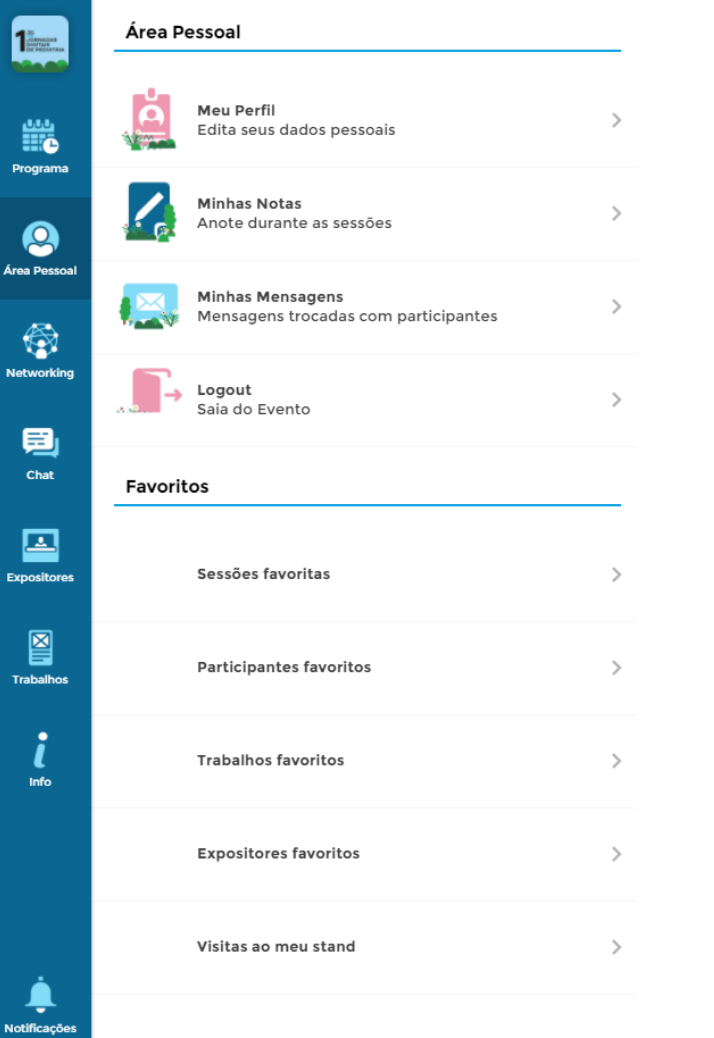

# ÁREA PESSOAL

Na secção Área Pessoal pode editar o seu perfil e informação pessoal,, ver as mensagens privadas, criar e editar as suas notas, consultar as sessões favoritas, os trabalhos, os expositors e os participantes favoritos.

No *Meu Perfil* pode adicionar uma fotografia e editar a sua informação pessoal.

Pode fazer o *Log In* e *Log Out* quando pretender com os códigos de acesso providenciados.

Ao longo do evento, poderá fazer a quantidade de notas que pretender. Todas as notas serão privadas, armazenadas e disponibilizadas nesta secção para consulta. Pode também enviá-las para o seu email.

Pode consultar as suas mensagens na Caixa de entrada e todas as reuniões agendadas.

Todas as sessões, participantes, comunicações orais e ePosters marcados como favoritos também serão armazenados aqui para consulta.

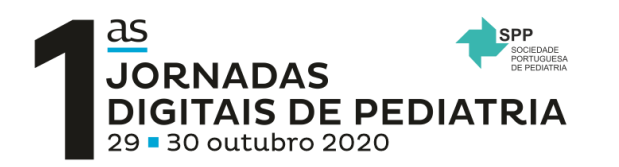

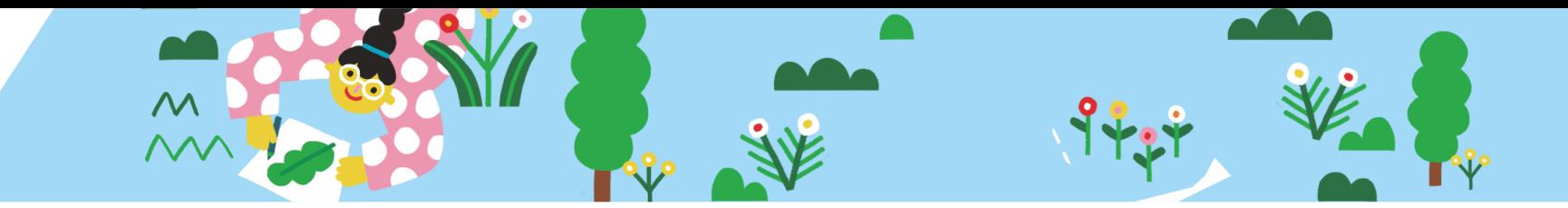

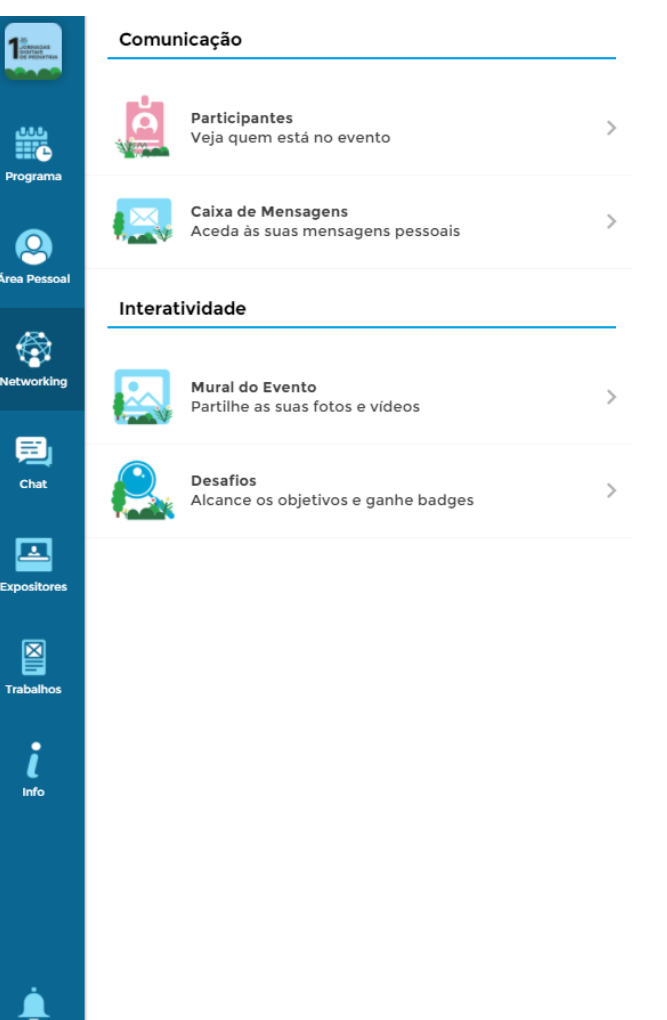

### **NETWORKING**

Na secção Networing, pode marcar uma reunião (participante, orador e/ou parceiro), consultar as suas mensagens privadas, aceder à lista de participantes ou aceder ao mural do evento onde pode partilhar a sua experiência.

Nos *Participantes*, ao clicar num participante específico, pode visualizar o perfil dele, enviar uma mensagem privada ou marcar uma reunião.

O *Mural do Evento* pode ajudar os participantes a encontrar discussões relevantes. Este espaço convida todos os participantes a partilharem a sua experiência nas Jornadas (texto, imagem ou vídeo), ficando mais próximos da SPP. É um óptimo espaço para saber dos seus colegas.

Se outro participante gostar ou comentar algo nos seus posts, será notificado na secção de Notificações.

Neste menu também encontra a secção *Desafios,* alcance os objectivos e ganhe produtos Lactogal e inscrições no 21º Congresso Nacional de Pediatria a ter lugar em 2021.

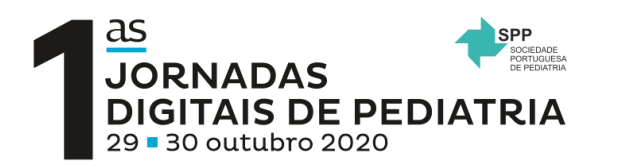

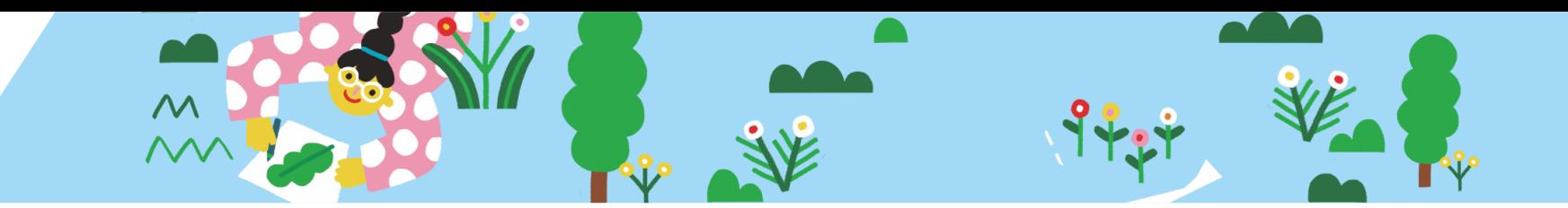

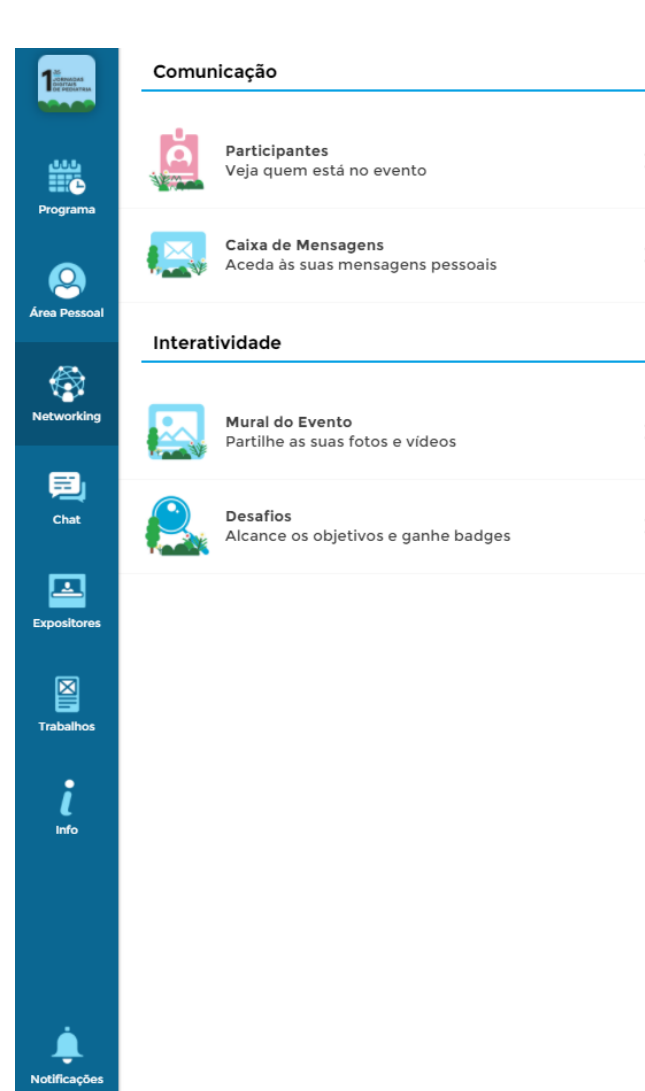

#### NETWORKING - DESAFIOS

Assista o máximo de conteúdos e sessões e participe nas atividades e iniciativas disponíveis.

1º ao 5º premiado - 1 inscrição no 21º Congresso Nacional de Pediatria

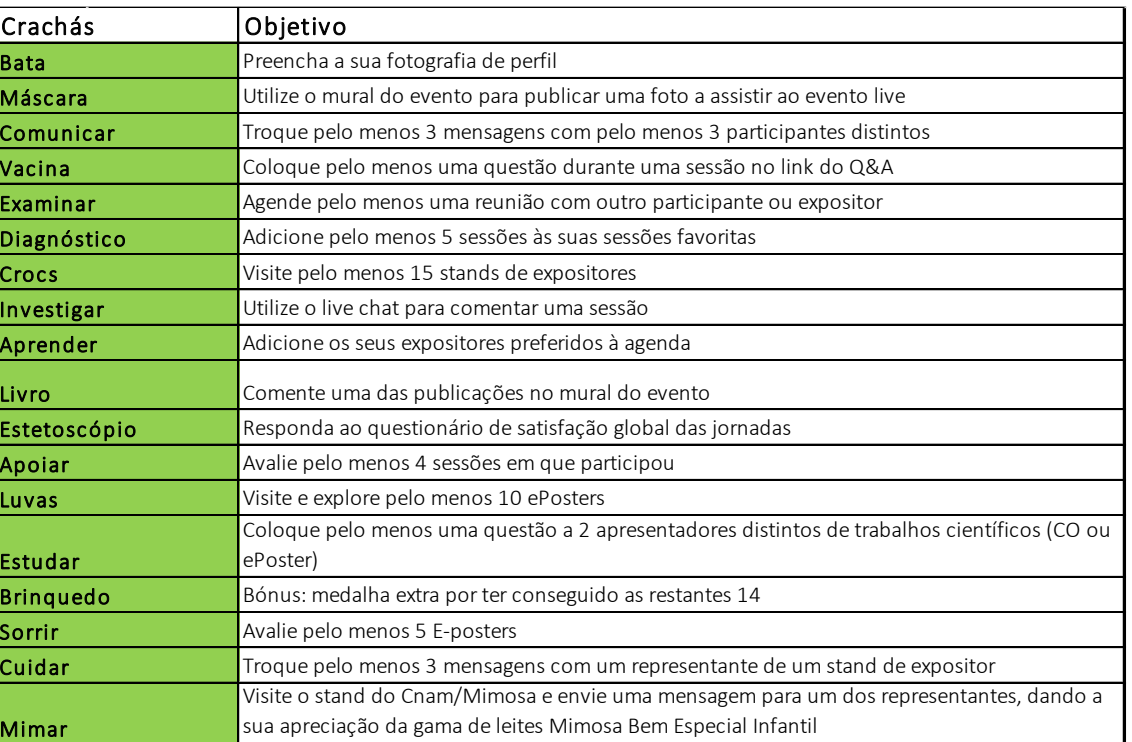

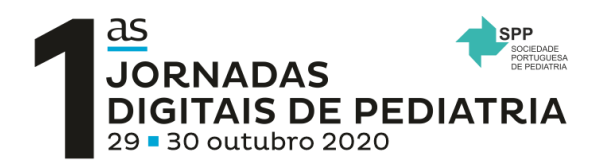

**THE REAL PROPERTY AND INCOME** 

畿 Programa

O Área Pessoa

 $\circledS$ **Networking** 

> 地 Chat

囜 Expositores

> 图 **Trabalhos**

> > $\mathbf{i}$ Info

Ļ

Estúdio 1

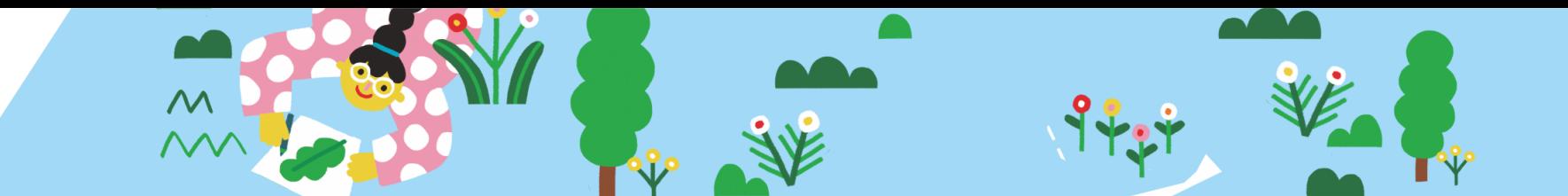

SESSÕES - Chat de Sessão

Cada sala terá o seu próprio live chat. Pode comentar e interagir com os outros participantes live.

Note por favor que este chat não é o espaço correcto para colocar Questões aos Oradores.

Pode estar a trabalhar no chat live enquanto vê o streaming do lado direito da WebApp, oferecendo uma experiência enriquecedora sem necessidade de ter vários equipamentos.

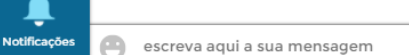

 $\Rightarrow$ 

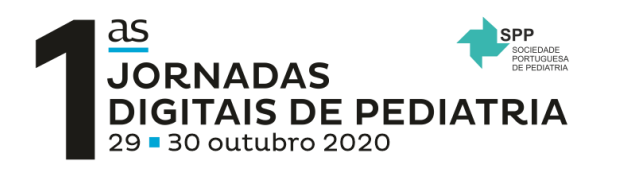

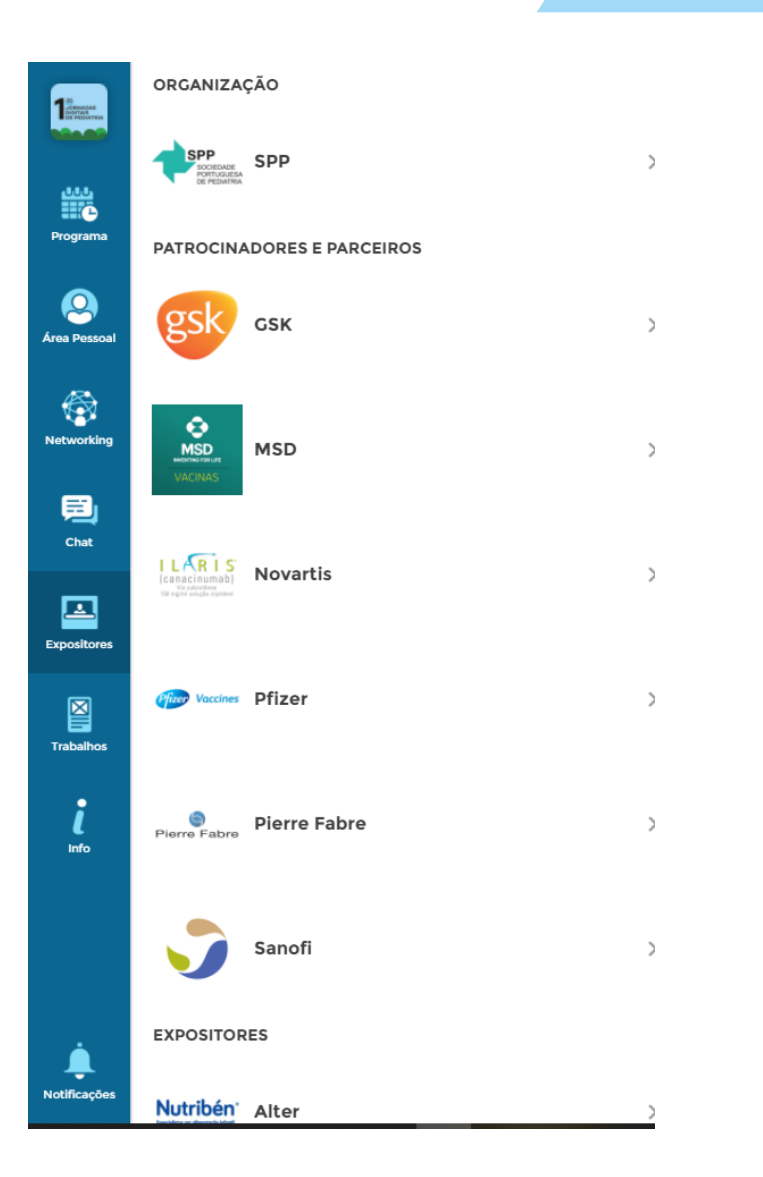

## EXPOSITORES

 $\boldsymbol{\mathcal{M}}$ 

Na secção Exposição pode encontrar os patrocinadores presentes nas Jornadas e ficar a saber os produtos e serviços que têm preparados para si.

Ao clicar num Patrocinador, tem acesso a mais detalhes, pode participar nas iniciativas e conversar directamente com um dos representantes.

Na área do Patrocinador pode reunir com um dos representantes por chat.

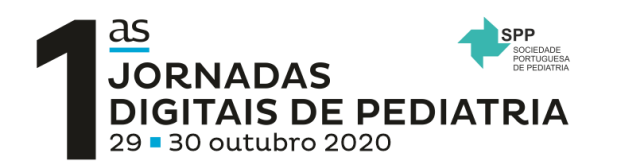

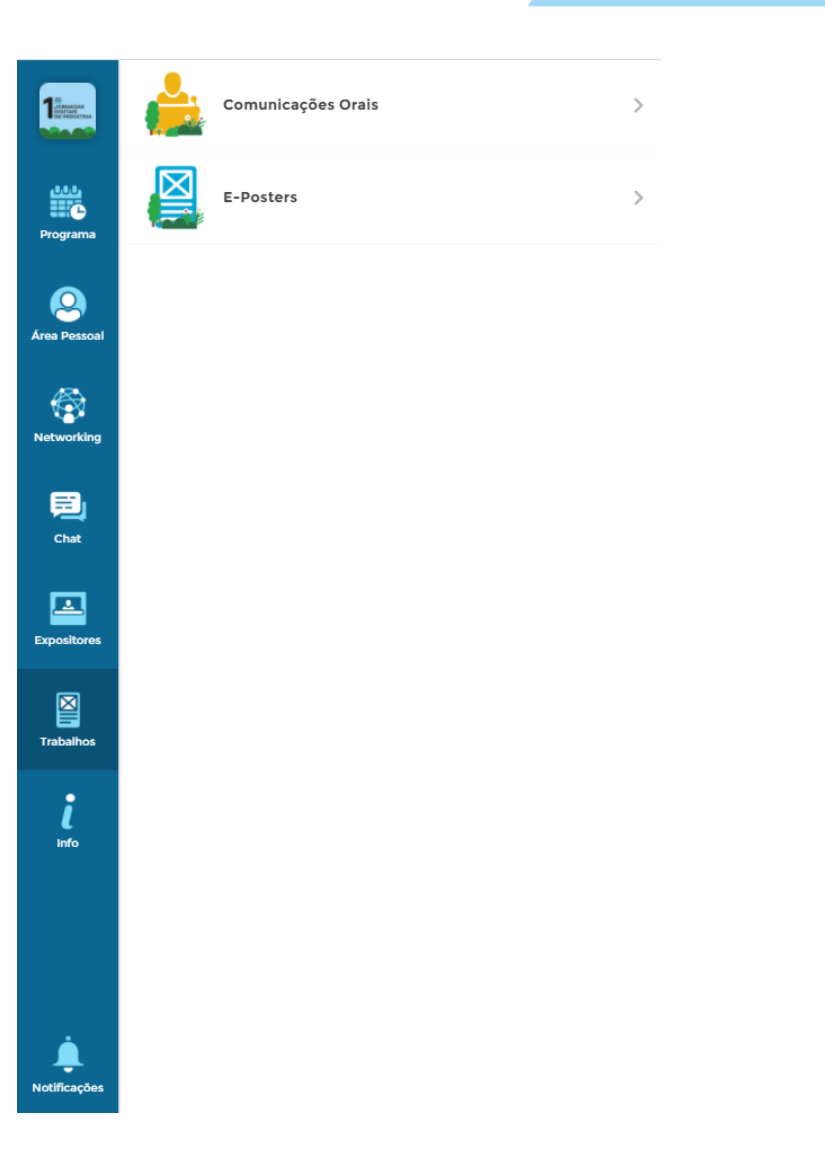

#### **TRABALHOS** COMUNICAÇÕES ORAIS & E-POSTERS

Nesta seção encontra os resumos das Comunicações Orais e os ePosters, que poderá consultar a qualquer momento. Ambas as secções são organizadas por tema:

Quando clicar numa Comunicação Oral ou num ePoster em específico, irá abrir a prévisualização do lado direito. Se clicar de novo, irá abrir mais detalhes e activar diversas opções do lado esquerdo:

- Coloque uma questão (em privado) ao Orador da comunicação
- Escreva um comentário na secção dos comentários (visível para todos os participantes, mas só o autor apresentador poderá responder)
- Veja os ePosters

 $\mathcal{M}_{\mathcal{A}}$ 

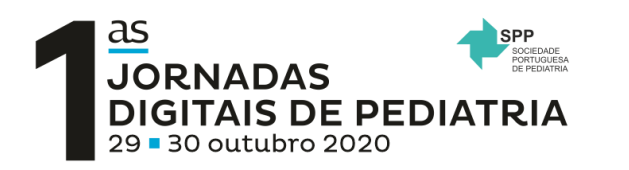

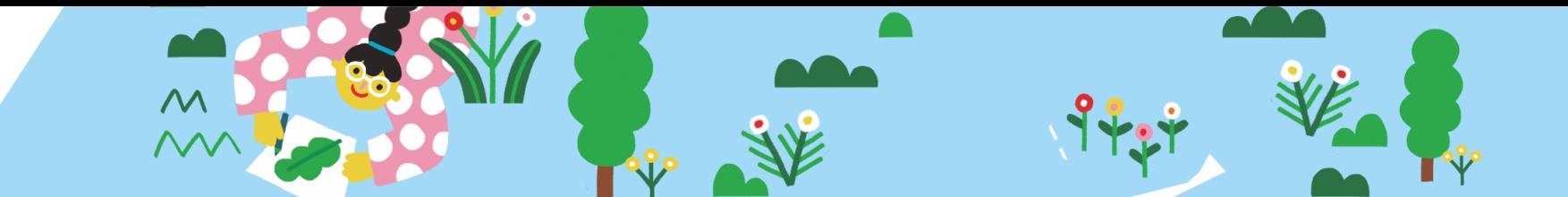

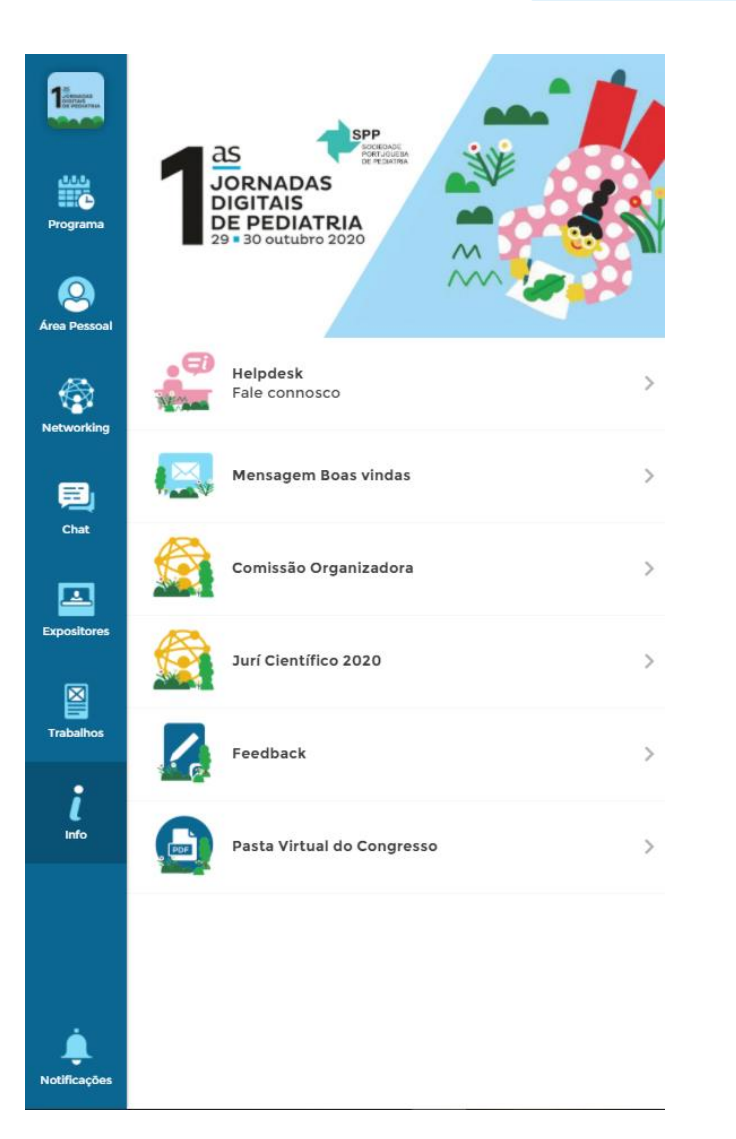

#### INFO

Nesta secção encontra o *Helpdesk,* onde estará *a* nossa equipa pronta para esclarecer qualquer dúvida que você possa ter.

Fique à vontade para nos enviar uma mensagem com as suas dúvidas que estaremos aqui para orientá-lo. Observe que as perguntas devem estar relacionadas com a navegação e questões técnicas.

Qualquer questão relativa a assuntos de secretariado devem ser dirigidas ao secretariado das Jornadas (por exemplo, certificados). Aqui também encontrará o questionário de avaliação e a pasta virtual das Jornadas que contêm algumas informações gerais, o livro de resumos e o Programa Completo em PDF.

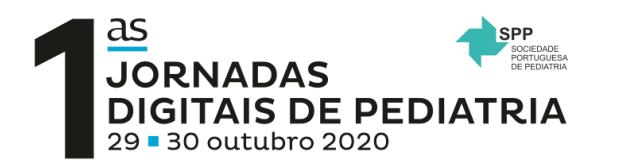

Não existem notificações

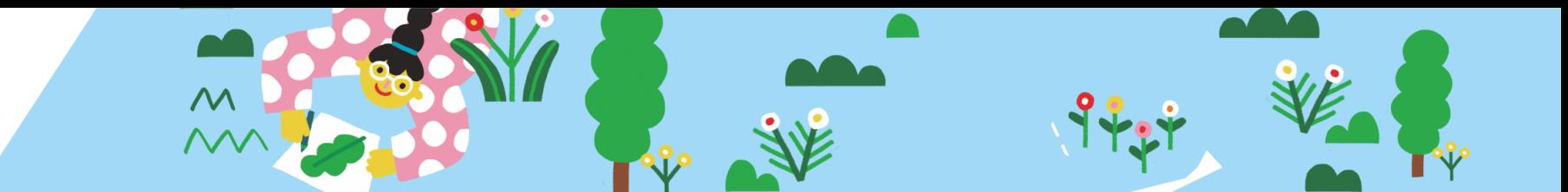

# NOTIFICAÇÕES

Durante as Jornadas, irá receber algumas notificações que se encontram disponíveis na secção Notificações presente no canto inferior esquerdo. Se tiver notificações por ler, terá um pequeno ponto vermelho no botão.

Exemplos de possíveis notificações que poderá receber:

- Alerta de início de uma sessão específica
- Reunião confirmada
- Nova mensagem privada
- Interação com o seu post no Feed do Evento
- Informação geral do Encontro

Ļ Notificaçõe:

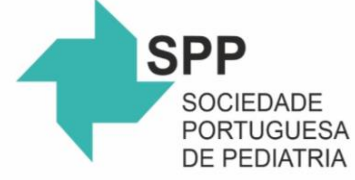

# $\underline{\mathsf{as}}$ **JORNADAS DIGITAIS DE PEDIATRIA**

29 30 outubro 2020

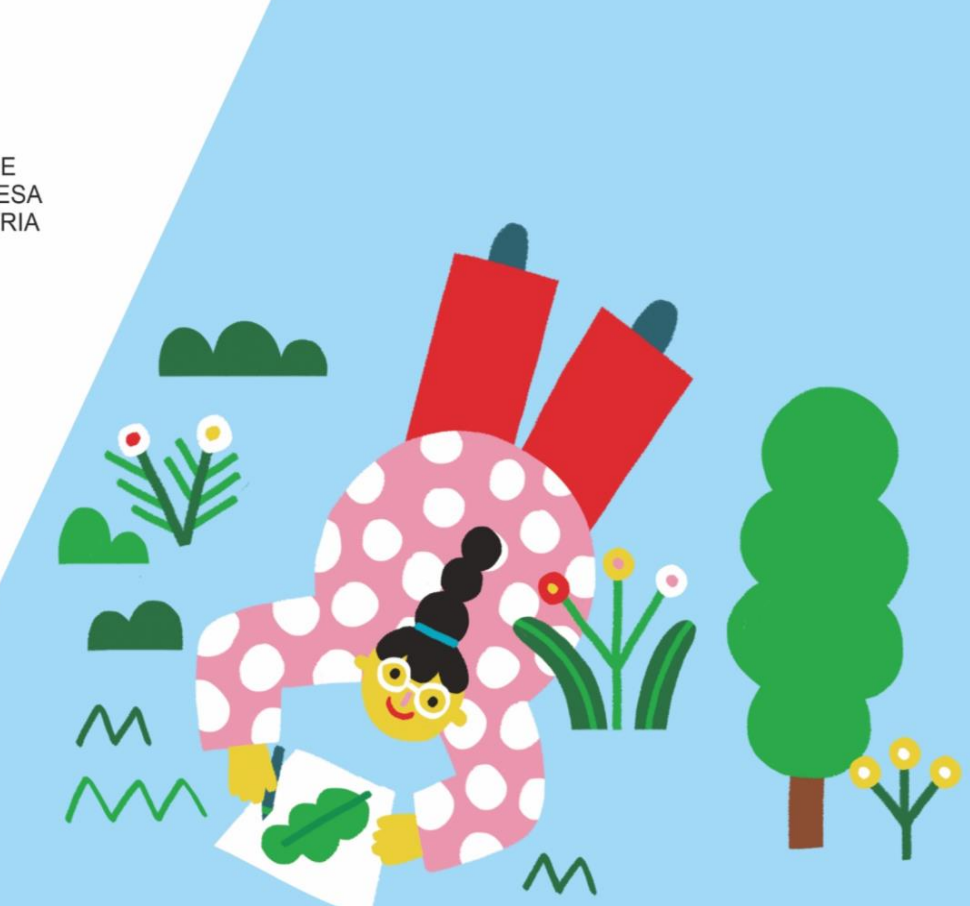

Organização:

Secretariado:

SPP - Sociedade Portuguesa de Pediatria E-mail: secretariado@spp.pt Tel: +351 217 574 680 · Fax: +351 217 577 617 Tel: +351 215 870 922 www.spp.pt

LEADING E-mail: 1jornadasdigitaisspp@leading.pt www.leading.pt

1.spp-jornadasdigitais.com.pt